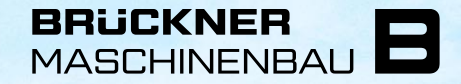

A Member of Brückner Group

# **KONFIGURATION DER ARIBA OBERFLÄCHE**

VORSCHLAG ZUM EINSTELLEN DER NEUEN ARIBA WORKBENCH UND TABELLEN

### INHALT

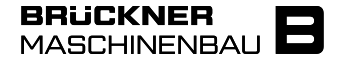

- 1) Einstellung der Kacheln in der Workbench
- 2) Einstellung des Filters in den Kacheln
- 3) Einstellung der Tabellenspalten in den Kacheln

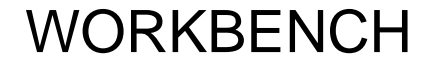

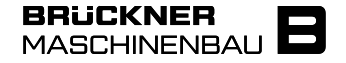

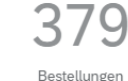

Neue Bestellungen

Geänderte Bestellungen

Zu bestätigende Artikel

32

Zu versendende Artikel

24

7Δ In Rechnung zu stellende

Bestellungen

Rechnungen

 $1<sub>01</sub>$ 

Zurückgewiesene Rechnungen

Bestellungen: Alle Bestellungen. Neue Bestellungen: Alle neu eingegangenen Bestellungen. Geänderte Bestellungen: Alle Bestellungen, die eine Änderung erfahren haben. Zu bestätigende Artikel: Alle Artikel, die noch nicht bestätigt wurden. Zu versendende Artikel: Alle Artikel, die bestätigt sind und zum Versand angemeldet werden können. In Rechnung zu stellende Bestellungen: Alle Bestellungen, in denen zu mindestens einer Position bereits eine Versandbenachrichtigung erstellt wurde und die in Rechnung gestellt werden kann. Rechnungen: Alle erstellten Rechnungen. Zurückgewiesene Rechnungen: Alle Rechnungen, die aufgrund eines Fehlers zurückgewiesen wurden.

### **WORKBENCH**

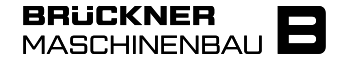

Um Ihrer Workbench neue Kacheln hinzuzufügen wählen Sie über "Workbench" > "Anpassen" > "+" die gewünschte neue Kategorie aus und fügen diese über "+" hinzu.

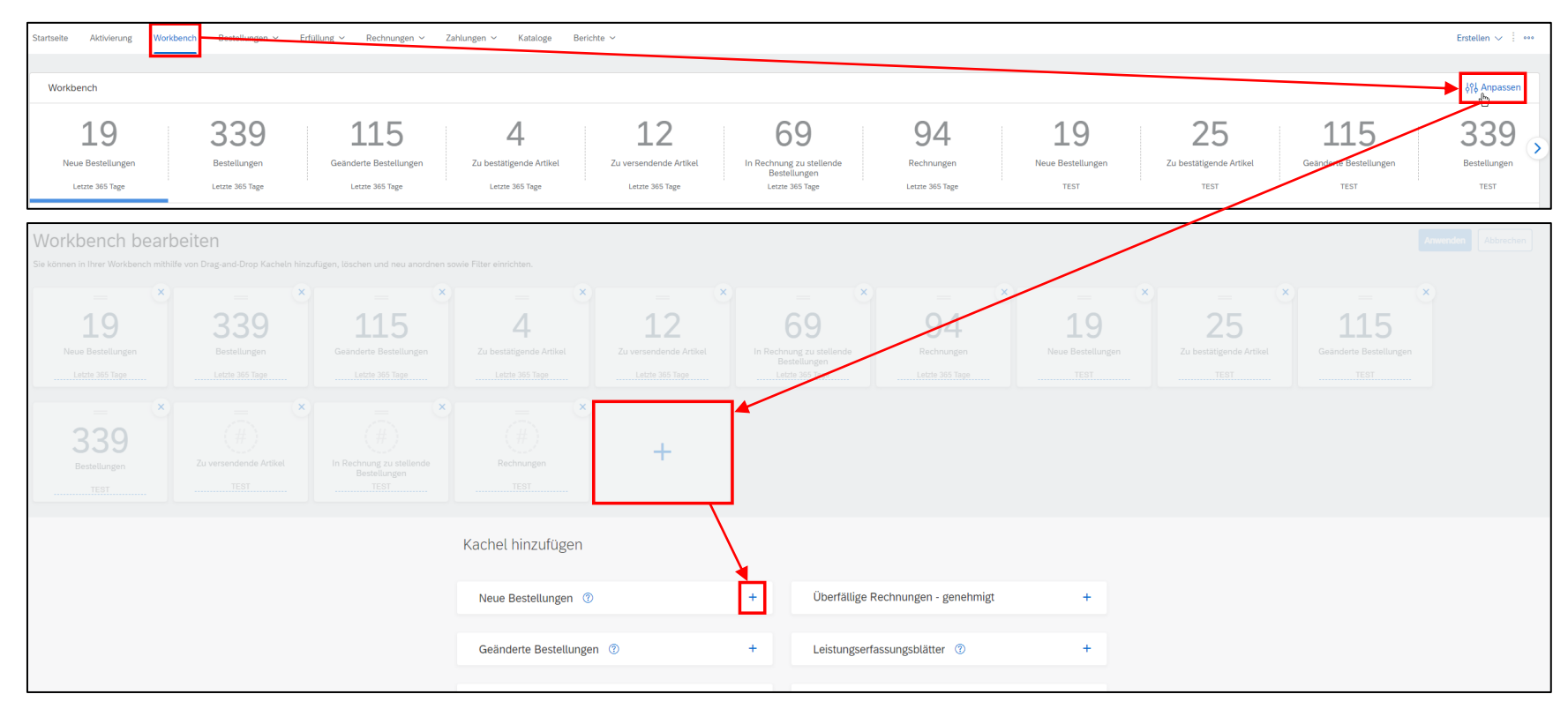

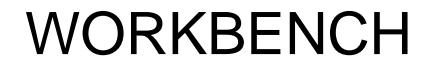

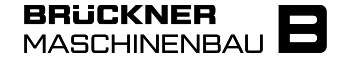

Anschließend können Sie den Untertitel der Kachel beliebig verändern oder unerwünschte Kacheln über das "x" entfernen.

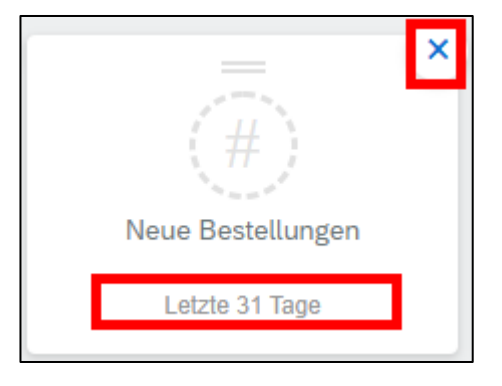

Wählen Sie zum Schluss "Anwenden", um Ihre Einstellungen zu speichern.

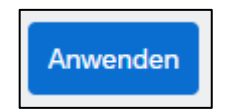

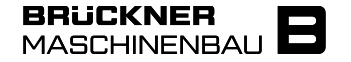

Initial ist der Filter für jede Kachel auf Erstellungsdatum = Letzte 31 Tage eingestellt.

Das hat den Nachteil, dass alle Bestellungen nicht in der Übersicht angezeigt werden, deren Statuswechsel älter als 31 Tage ist.

Daher bitten wir Sie bei allen Kacheln in der Workbench im Filter das Erstellungsdatum auf die letzten 365 Tage zu stellen:

> Erstellungsdatum Letzte 365 Tage  $\checkmark$

## FILTER

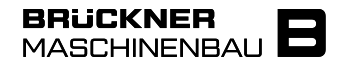

Um die Filter der Kacheln zu bearbeiten gehen Sie über "Workbench" auf die gewünschte Kachel und klappen über "Filter bearbeiten" die Filter-Einstellungen auf.

Wir empfehlen in jeder Kachel die Datumsbegrenzung auf die höchste Stufe zu stellen.

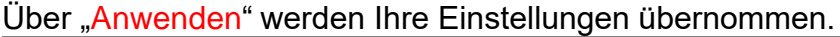

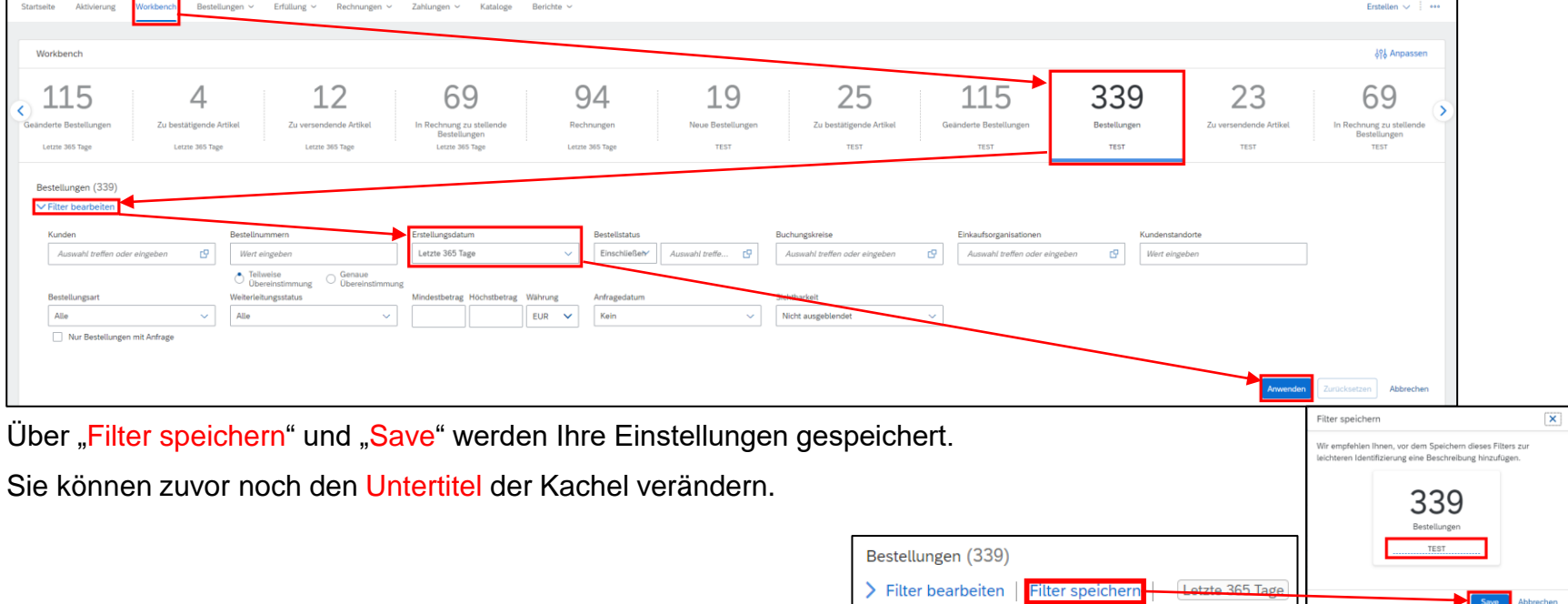

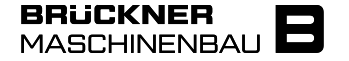

Auf den nachfolgenden Seiten zeigen wir Ihnen Vorschläge welche Spalten und damit Daten Sie sich in den einzelnen Kacheln anzeigen lassen können.

Eine Vereinheitlichung hat für Sie den Vorteil, dass Ihnen in jeder Kachel nur die wichtigsten Daten angezeigt werden und wir vom Brückner Ariba Support Sie besser bei der Lösungsfindung unterstützen können.

Zunächst sehen Sie welche Spalten wir Ihnen je Kachel vorschlagen.

Anschließen haben wir für Sie eine Anleitung zur Anpassung der Spalten und Gruppierungen erstellt.

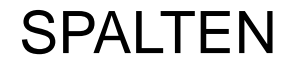

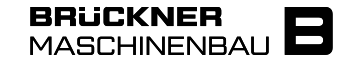

#### BESTELLUNGEN

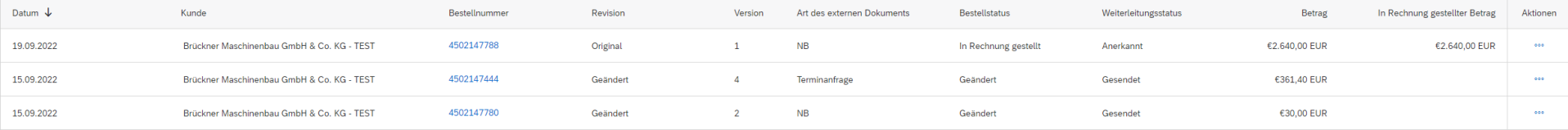

#### NEUE BESTELLUNGEN

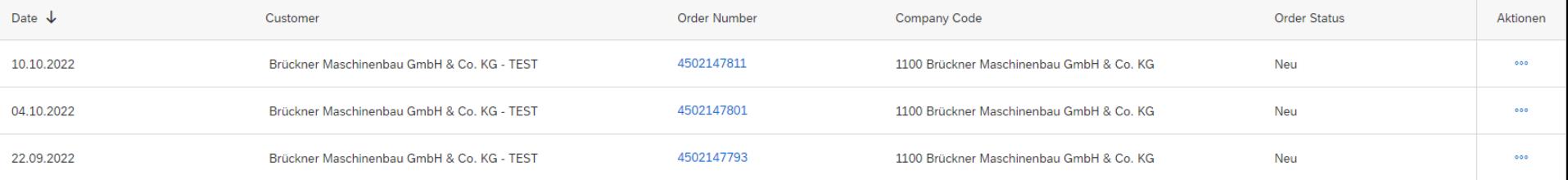

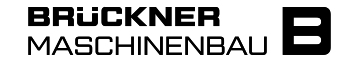

### GEÄNDERTE BESTELLUNGEN

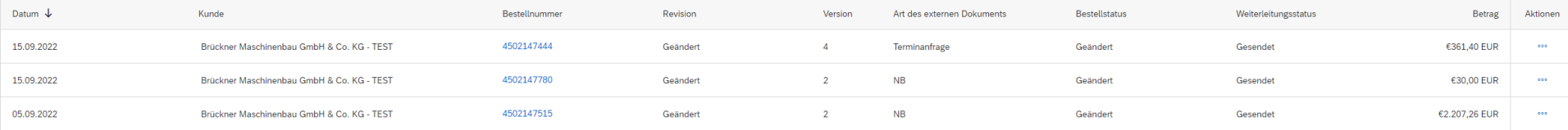

### ZU BESTÄTIGENDE ARTIKEL

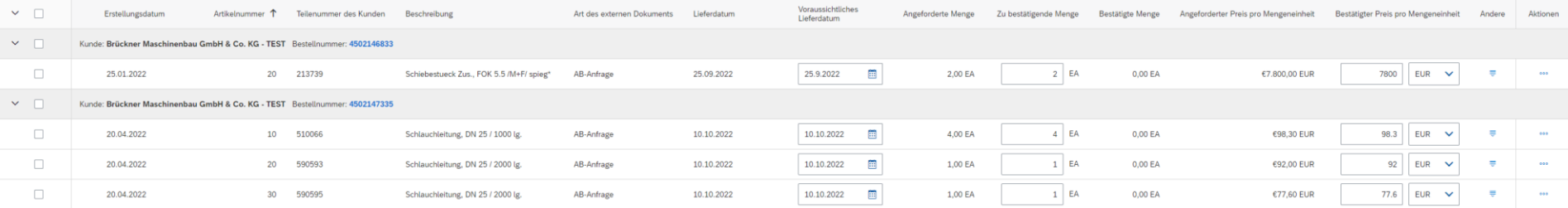

Gruppierung nach Kunde und Bestellnummer

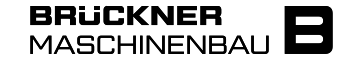

#### ZU VERSENDENDE ARTIKEL

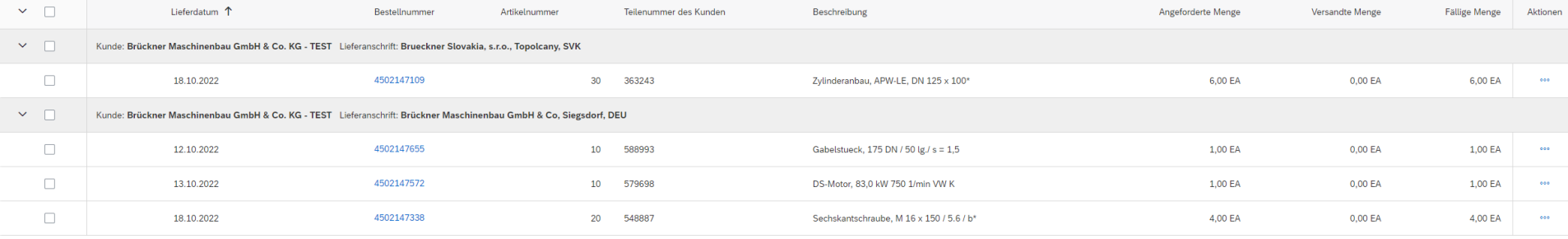

#### Gruppierung nach Kunde und Bestellnummer

#### IN RECHNUNG ZU STELLENDE BESTELLUNGEN

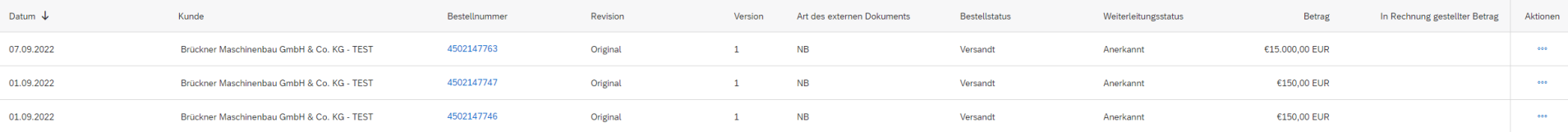

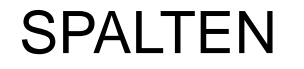

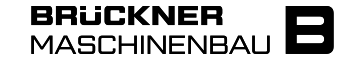

#### RECHNUNGEN

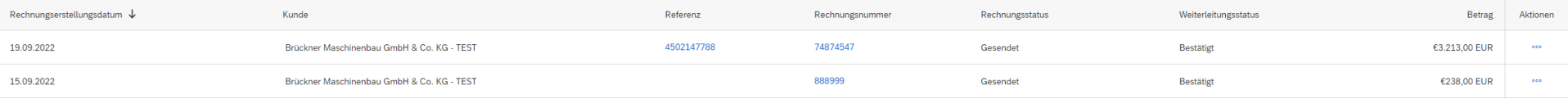

### ZURÜCKGEWIESENE RECHNUNGEN

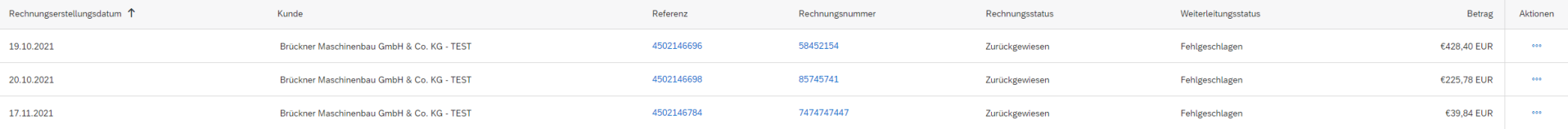

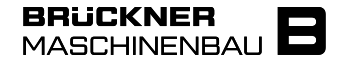

Um Ihren Tabellen neue Spalten hinzuzufügen gehen Sie über "Workbench" in die zu bearbeitende Kachel und öffnen über das Regler-Symbol den Spaltenvorrat.

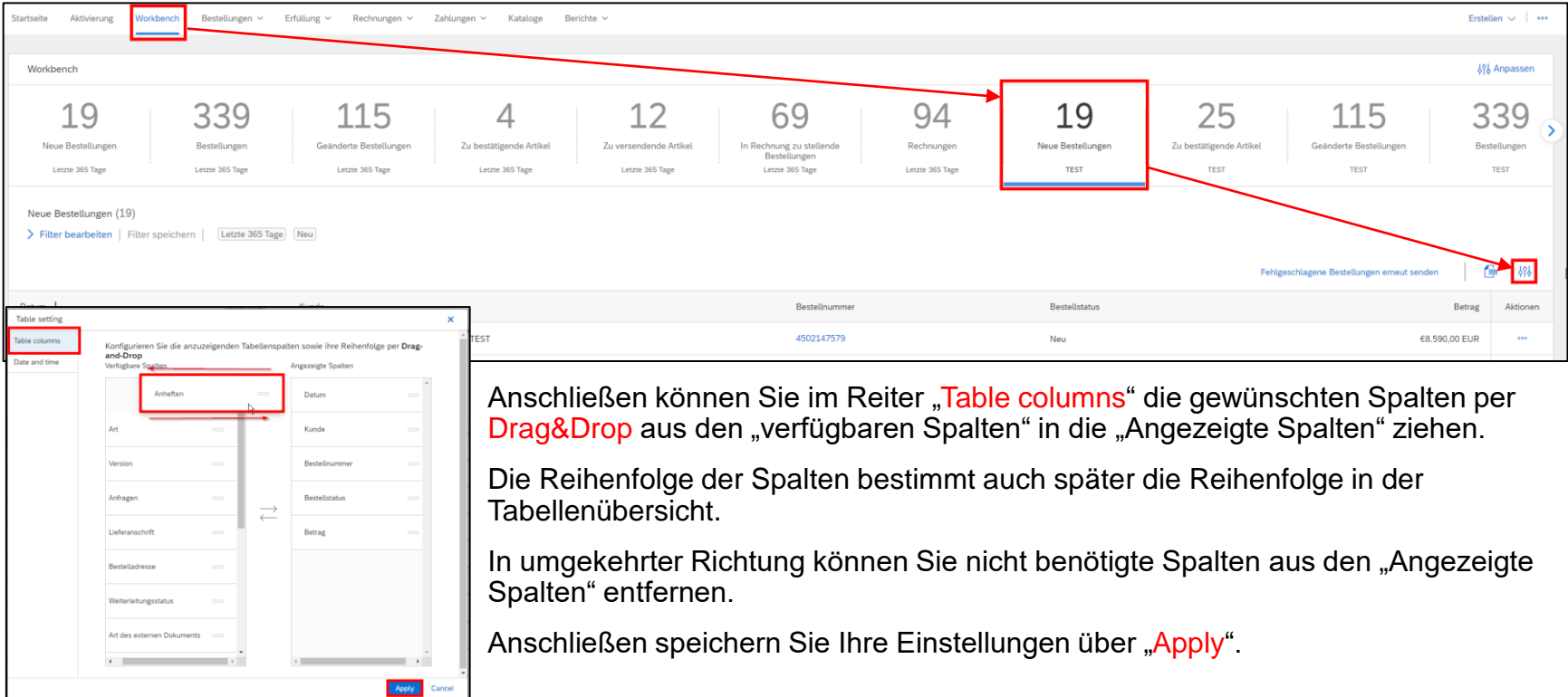

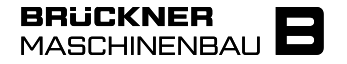

In manchen Kacheln können die Tabellen gruppiert werden.

Dort erscheint in den Tabellen-Einstellungen der Reiter "Column grouping". Hier kann wieder per Drag&Drop entschieden werden nach welchen Kriterien die Tabelle gruppiert werden soll. Die Reihenfolge der Gruppierung entscheidet darüber nach welchen Kriterien zuerst gruppiert wird.

Über "Apply" werden die Einstellungen gespeichert.

#### Beispiel für eine Gruppierung nach "Kunde" und "Lieferanschrift"

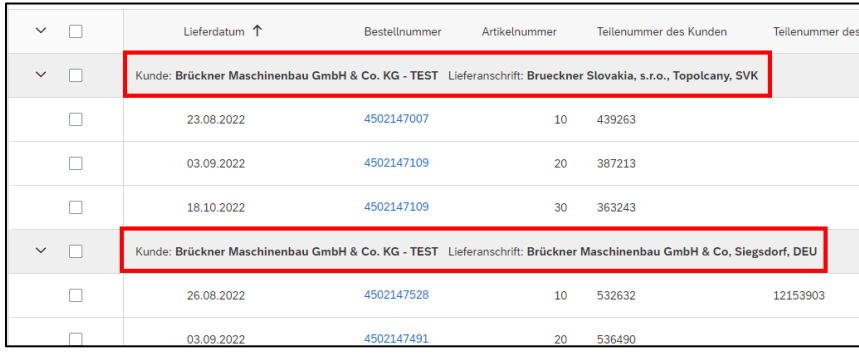

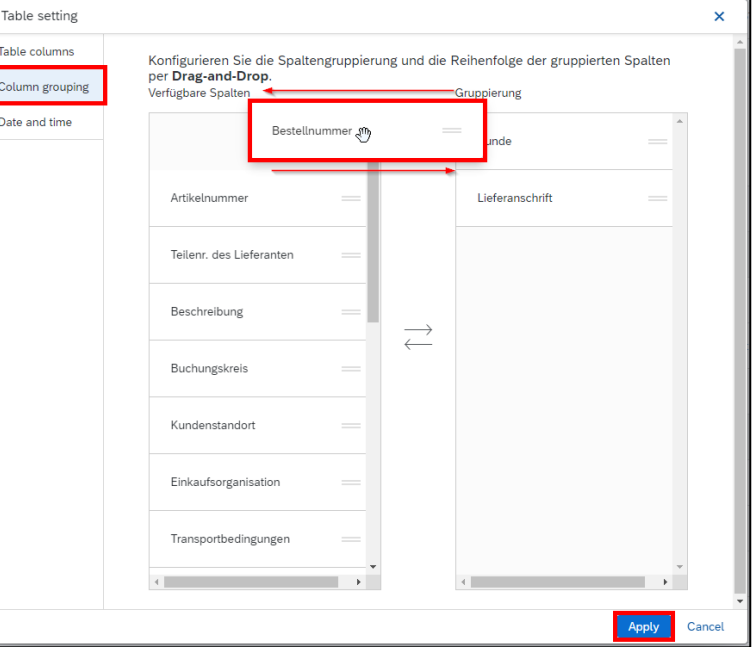